# 手機銀行八達通自動增值服務申請步驟

1. 於工銀亞洲手機銀行首頁點擊底部的「信用卡」

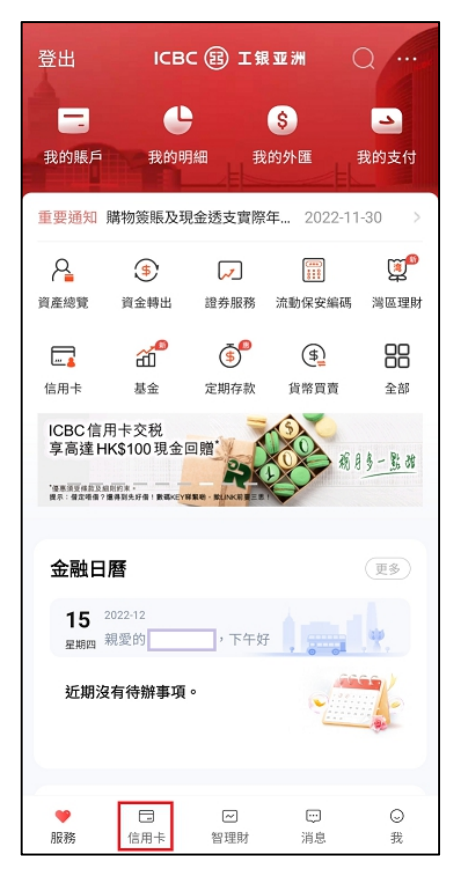

### 2. 選擇「八達通自動增值」

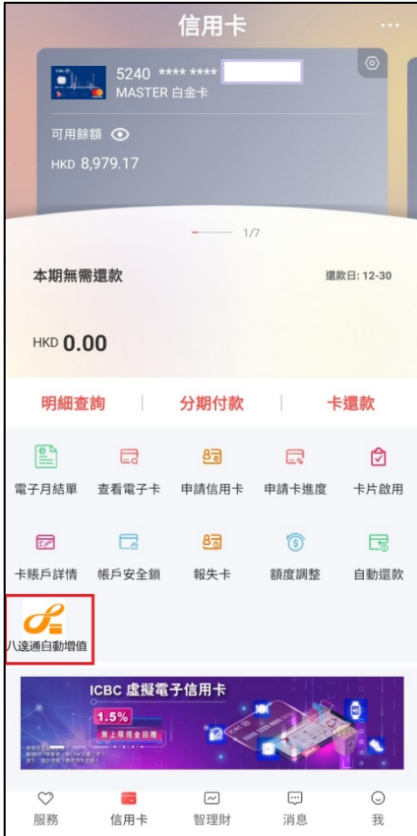

3. 選擇「申請服務/更改自動增值金額」

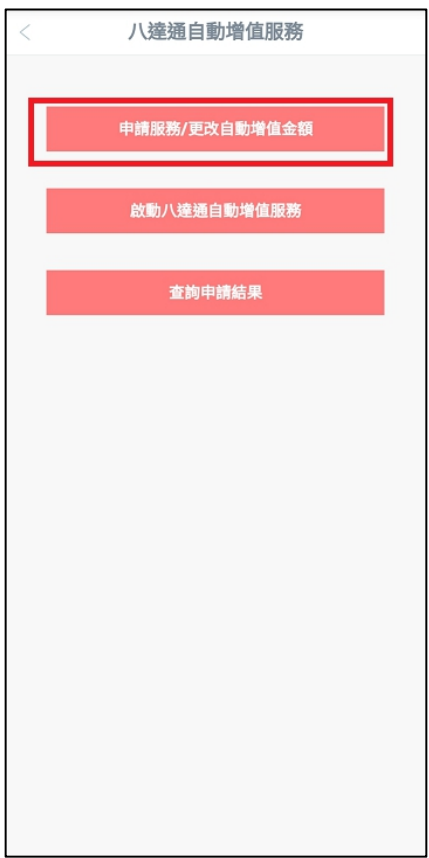

#### 4. 閱讀並同意申請條款

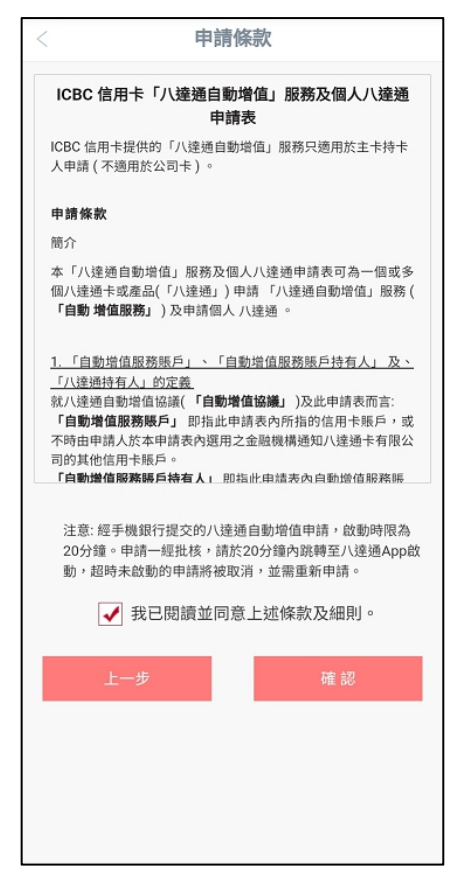

5. 選擇用作自動增值的信用卡,輸入八達通卡號及自動增值金額 如您在本行已有自動增值紀錄,會顯示原有紀錄供修改自動增值金額

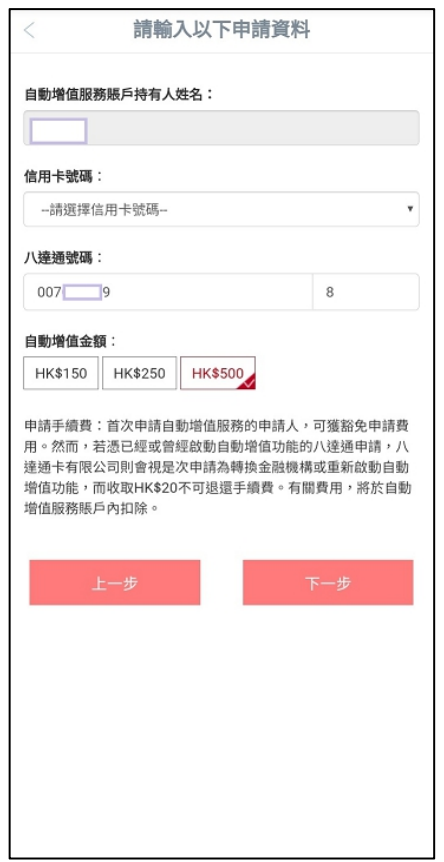

6. 點擊「下一步」收取短訊驗證碼並完成認證

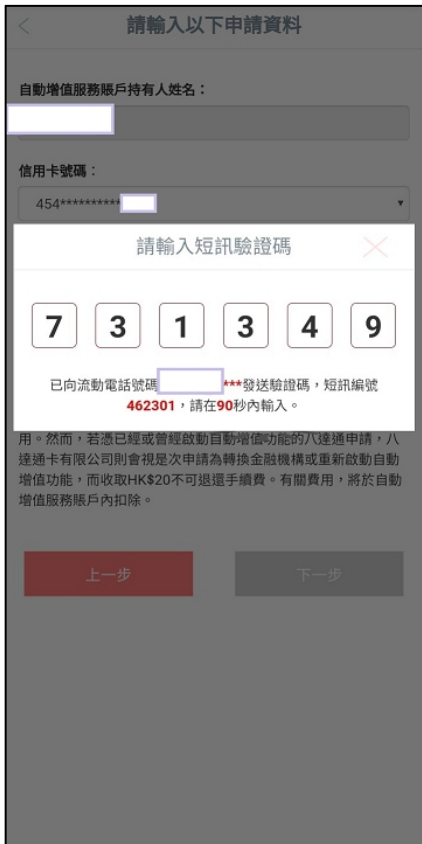

7. 申請會即時經系統審批並顯示結果,申請一經批核,請於 20 分鐘內經我行手機銀行跳轉 至八達通 App 啟動服務,超時未啟動的申請將被取消,並需重新申請。

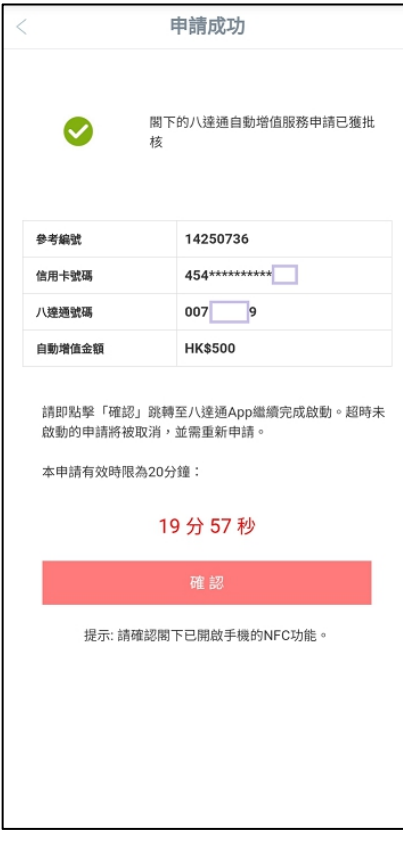

8. 點擊「確認」後會跳轉至八達通 App 啟動服務 實體八達通卡: 點擊「立即拍卡」後按頁面指示繼續啟動服務

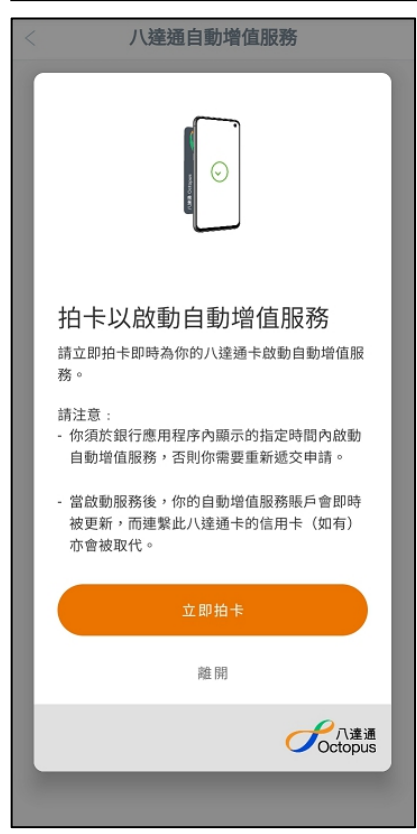

虛擬八達通卡: 點擊「立即啟動」

(包括 iPhone / Apple Watch 內的八達通、Smart Octopus in Samsung Pay、Huawei Pay 八達通及 Octopus SIM)

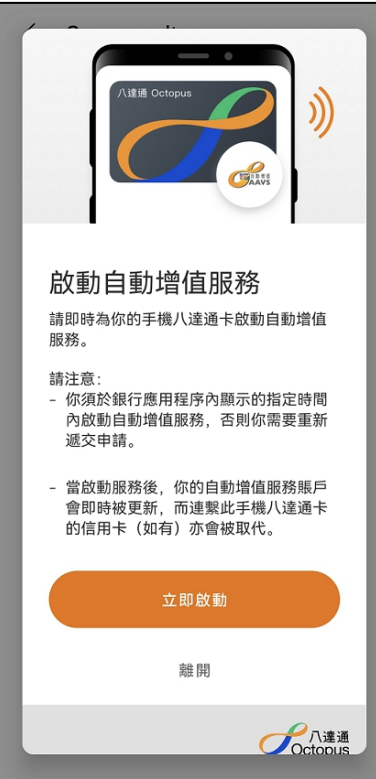

Smart Octopus in Samsung Pay: 需輸入 Samsung Pay 密碼進行驗證

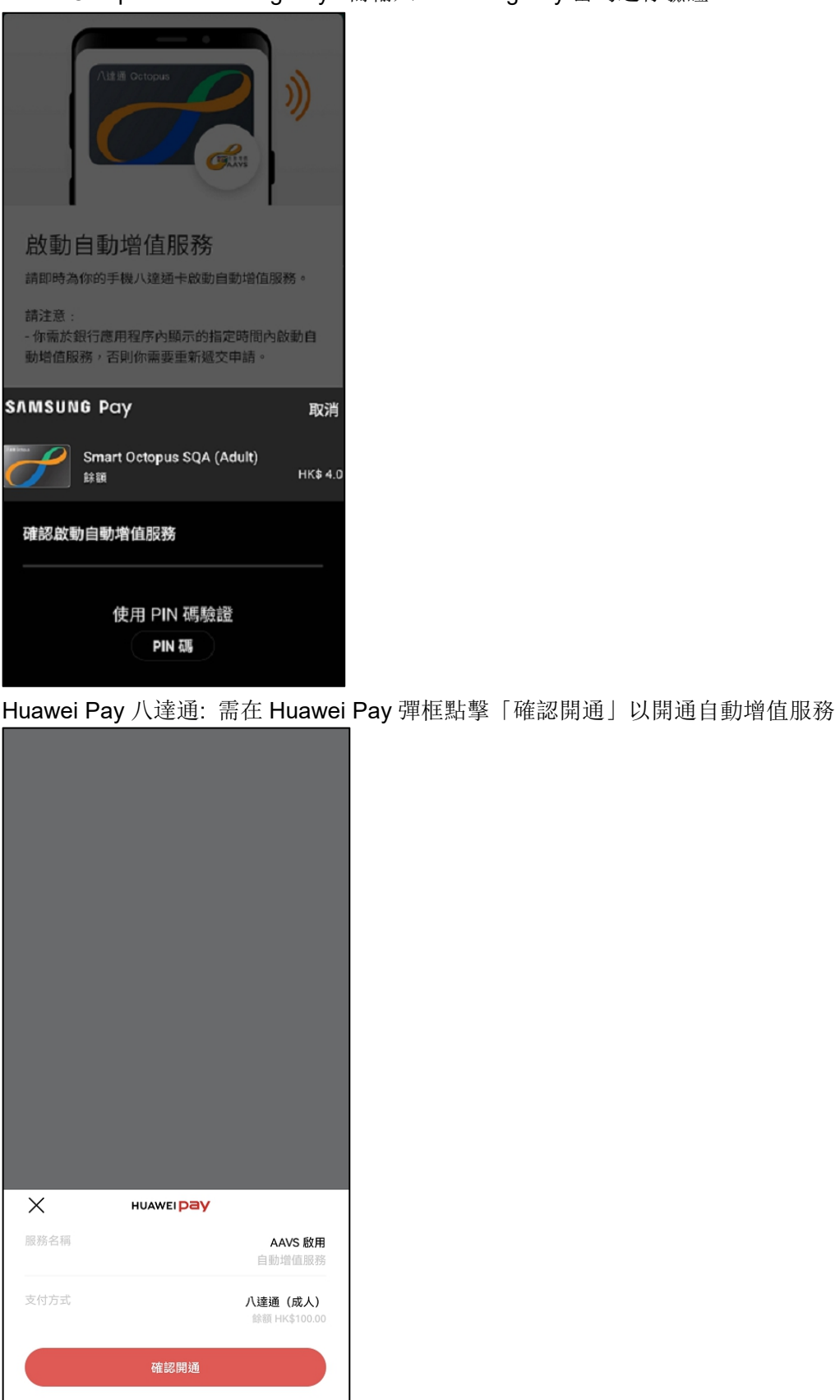

#### 9. 八達通 App 會顯示啟動結果

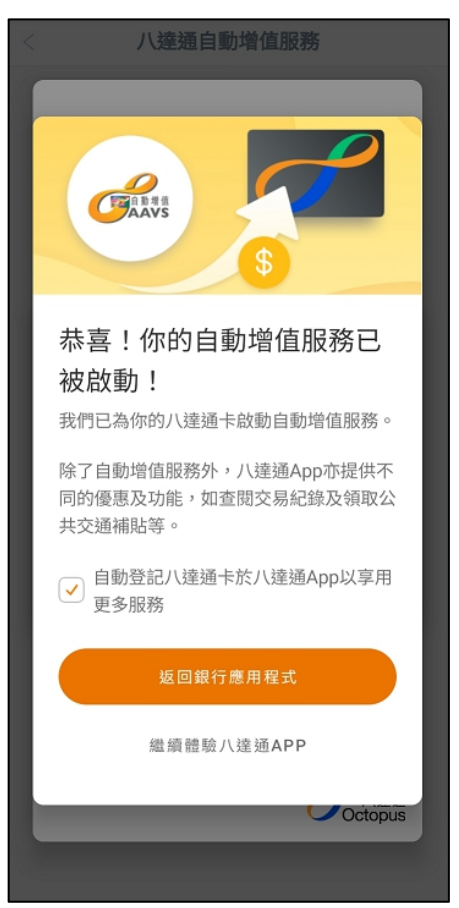

## 在手機查詢八達通自動增值服務申請結果

進入「八達通自動增值服務」功能,選擇「查詢申請結果」後,會顯示信用卡號碼、八達通 號碼、自動增值金額、申請時間和申請狀態

 $\overline{\phantom{a}}$ 

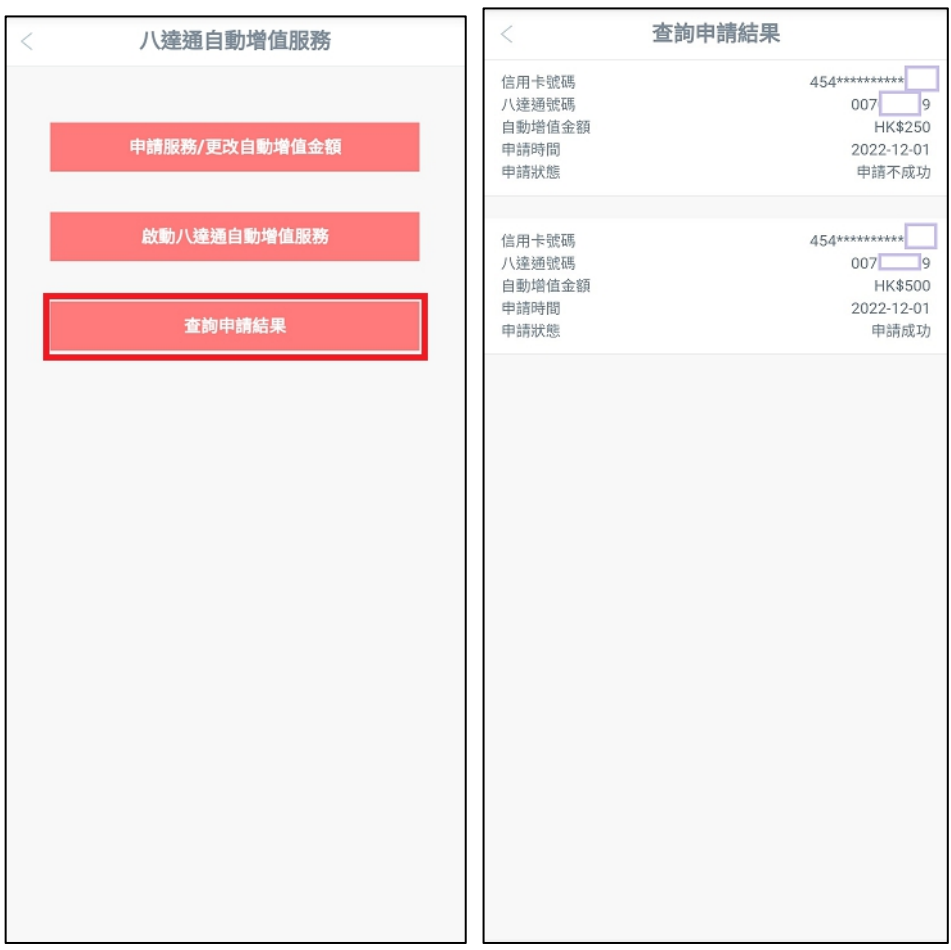

如有成功審批但未啟動的手機申請,頁面會顯示「啟動」按鈕,點擊「啟動」並確認申請資 料後,可跳轉至八達通 App 完成啟動

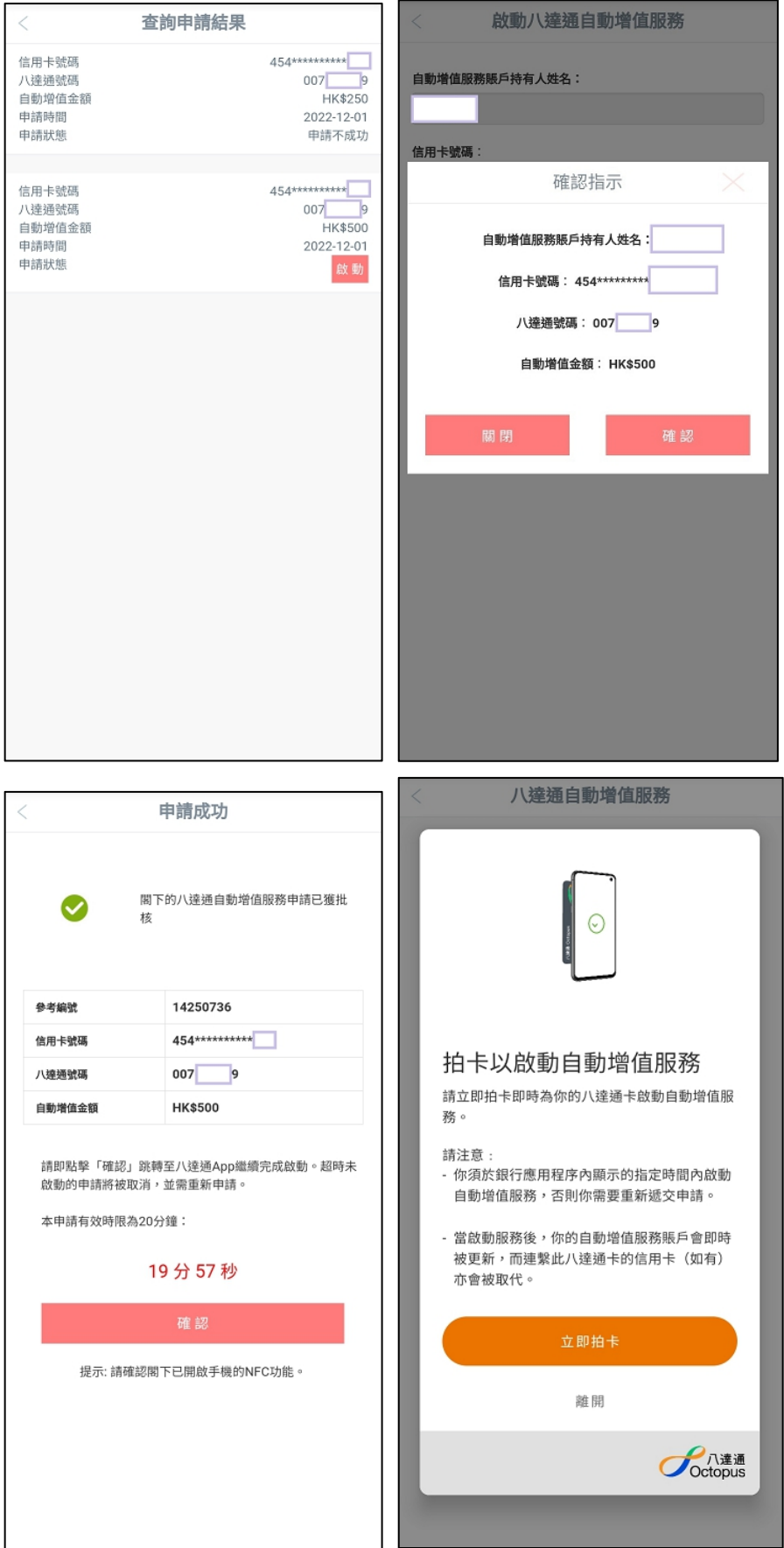

#### 啟動八達通自動增值服務

如成功審批後未有即時跳轉至八達通 App,可使用手機銀行的「啟動八達通自動增值服務」 功能,確認申請資料後可跳轉至八達通 App 完成啟動

(此功能只限啟動手機渠道申請,如閣下遞交紙質申請表,請依結果通知信上的指示啟動八達通 自動增值服務。)

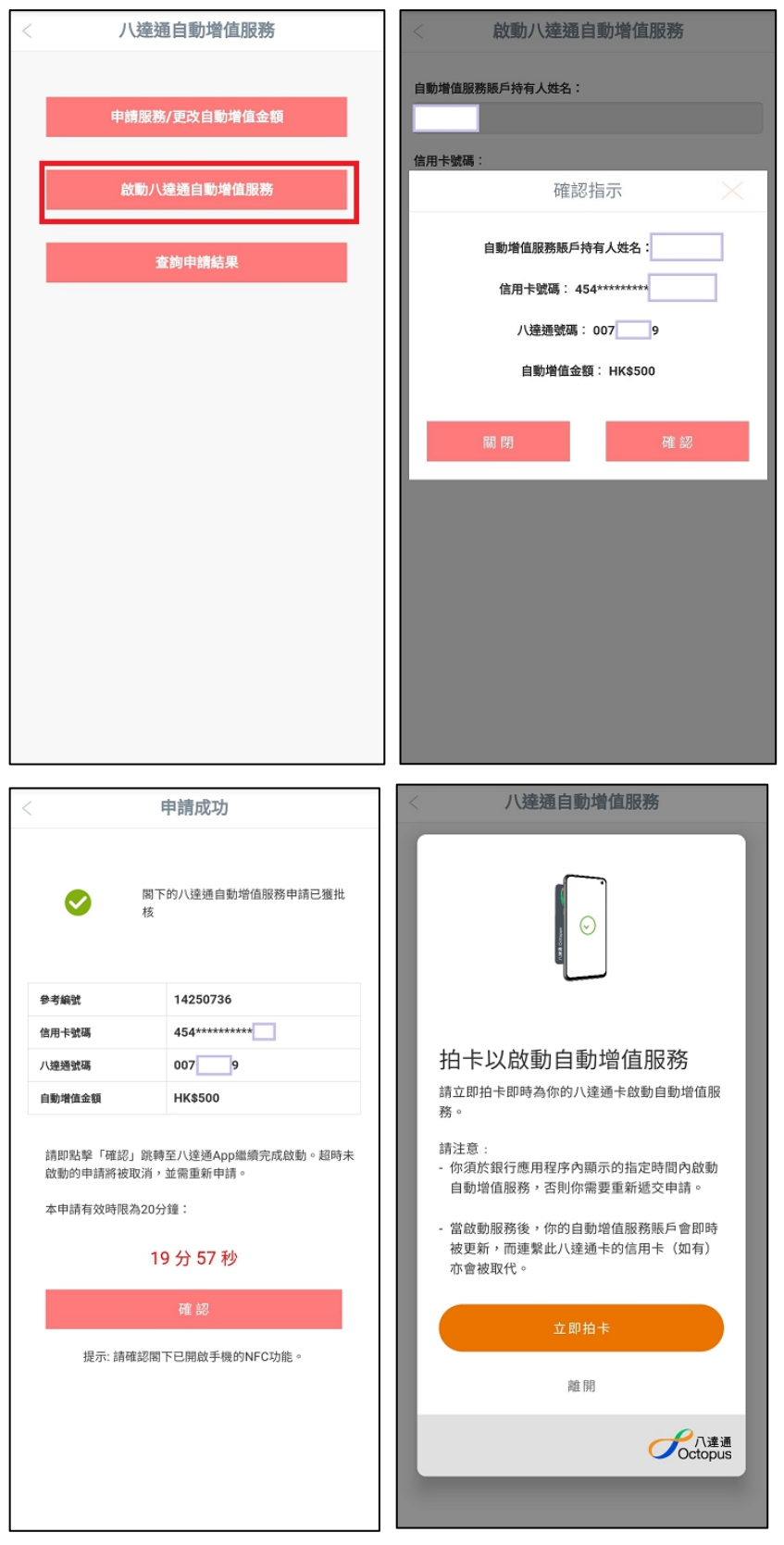